# Chameleon Application Install **Guide** 2017 Small Box Energy 28.928  $\frac{1}{2}$   $\frac{1}{2}$   $\frac{1}{2}$   $\frac{1}{2}$   $\frac{1}{2}$   $\frac{1}{2}$  $\alpha$  $\circ \mathrel{\mathop{\otimes}} \mathrel{\mathop{\otimes}}$ Delivering the Ultimate Energy Management

Solution for Restaurants and Convenience Stores

## **Chameleon 2.0 Installation Guide**

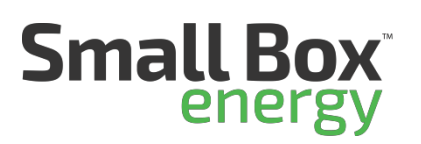

#### SBE Installation app

Mobile Install Link (Allows mobile users to install the app on their devices) [https://www.appsheet.com/newshortcut/d5086ba3-2efc-4d16-bba7-](https://www.appsheet.com/newshortcut/d5086ba3-2efc-4d16-bba7-5237d1091dd5) [5237d1091dd5](https://www.appsheet.com/newshortcut/d5086ba3-2efc-4d16-bba7-5237d1091dd5)

Browser Link <https://www.appsheet.com/start/d5086ba3-2efc-4d16-bba7-5237d1091dd5>

User name and password are google email credentials specific to your organization and should be provided by your DM. The same credentials are used by every user in your organization. Follow steps below to install the app on your mobile device:

iOS:

- Send this link to your mobile device so you can click on it from your mobile device [https://www.appsheet.com/newshortcut/d5086ba3-](https://www.appsheet.com/newshortcut/d5086ba3-2efc-4d16-bba7-5237d1091dd5) [2efc-4d16-bba7-5237d1091dd5](https://www.appsheet.com/newshortcut/d5086ba3-2efc-4d16-bba7-5237d1091dd5)
- Tap Install AppSheet
- Tap Install from App Store
- Open AppSheet
- **Choose Google**
- Choose Use Another Account
- Enter the email address provided by your DM and tap Next
- Enter the password provided by your DM and tap Next

- Tap on the top left
- Choose Shared Apps
- Tap on SBE Installers
- Allow it to access your location
- Proceed to "Now that you've installed the app:"

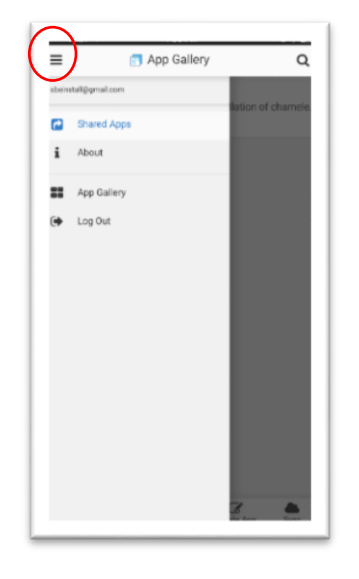

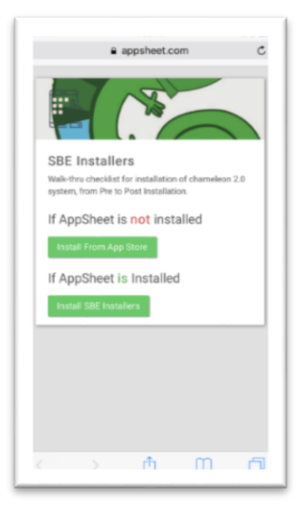

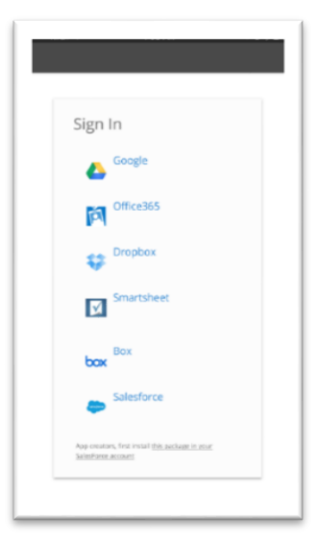

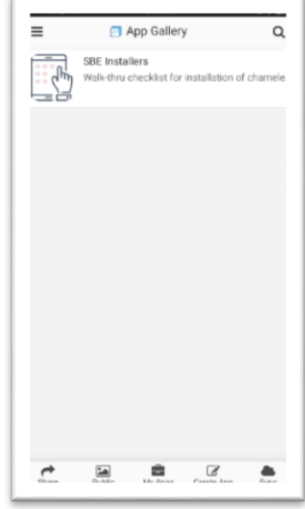

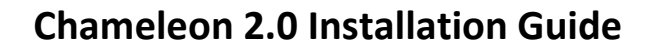

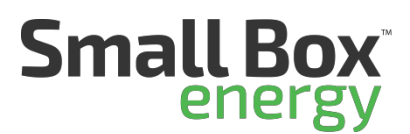

#### Android:

• Send this link to your mobile device so you can click on it from your mobile device <https://www.appsheet.com/newshortcut/d5086ba3-2efc-4d16-bba7-5237d1091dd5>

and the state of the

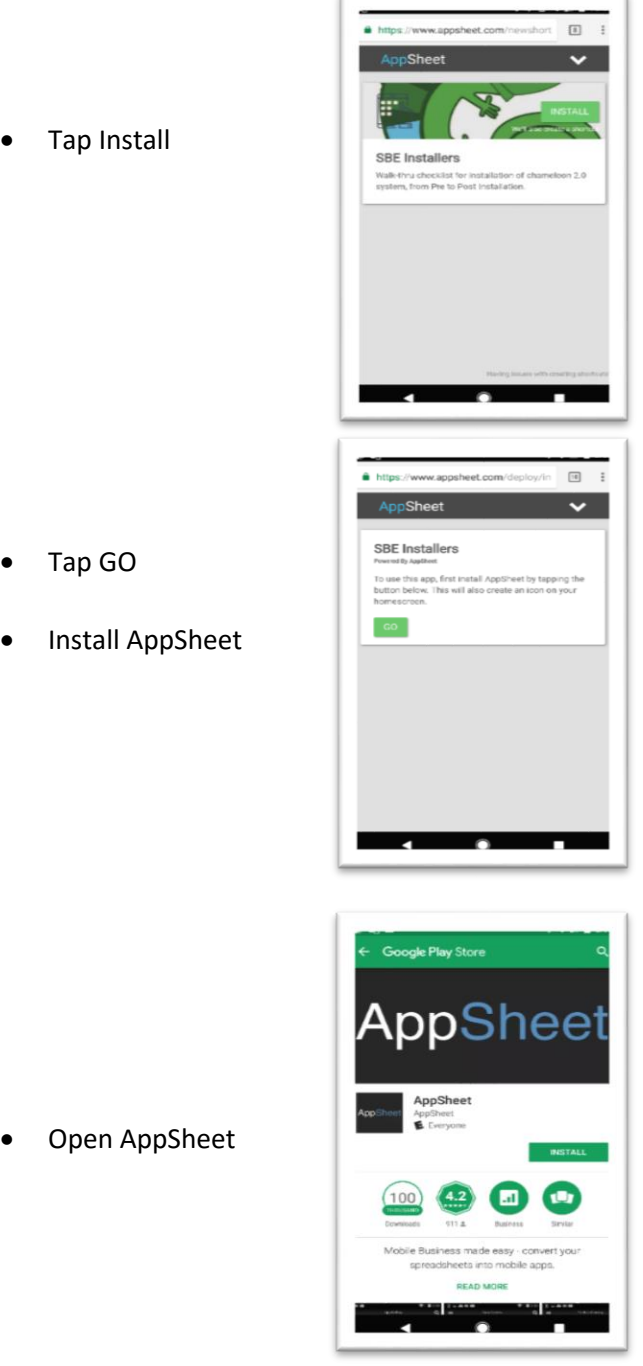

£

 $\bullet$  (

### **Chameleon 2.0 Installation Guide**

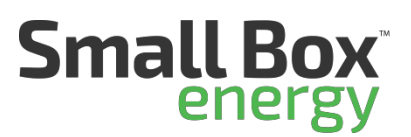

- Choose Google
- Choose Use Another Account
- Enter the email address provided by your DM and tap Next
- Enter the password provided by your DM and tap Next

Now that you've installed the app: The default screen should be your current location.

The app UI like the installation process is divided up into 3 sections/steps:

- Verify BOM used to verify equipment specked against the actual equipment needed. The values in this section determine what the next two sections look like. For instance, if a location only has 2 thermostats noted in this section, the previous two sections will only ask for information on 2 thermostats etc. Many times, this section may have no changes necessary.
- Pre-Install used to collect information on the location prior to any equipment being installed.
- Install used to collect information after all equipment is installed.

Within each section, you'll be presented with a store number, map icon, phone icon, text bubble, and a right arrow on the far right. Use the map icon to open your mobile devices default navigation app and provide directions to the location. Use the phone and/or text icon to call and/or text the store contact on file. Use the right arrow to begin the process of completing the install step for that location.

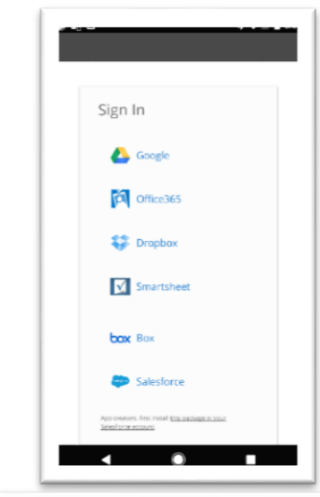

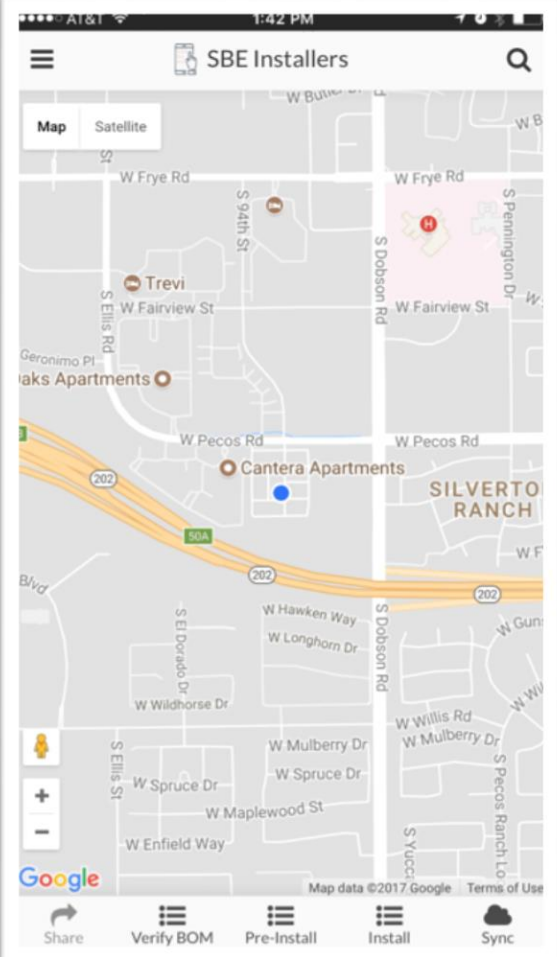

When inside of any of the sections/steps, use the green pencil at the bottom, right to edit or input values in the information fields.